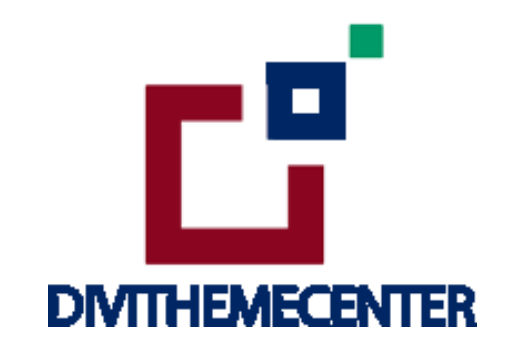

# **LIBRARY GUIDE ALL IN ONE IMPORT**

**Visit** : [https://divilayouts.divithemecenter.com/library](https://divilayouts.divithemecenter.com/library-guide-all-in-one-import/)[guide-all-in-one-import/](https://divilayouts.divithemecenter.com/library-guide-all-in-one-import/)

**Author: Divi Theme Center**

# **Requirements:**

In order to successfully run ' Our Divi Layouts ' on your website your server environment will have to meet certain PHP and WordPress minimal version requirements.

# **Essentials:**

 $\rightarrow$  PHP 5.4.X or higher

 $\rightarrow$  In order to install our Child Theme or Layouts, you must first Purchase Elegant [Themes](https://www.elegantthemes.com/affiliates/idevaffiliate.php?id=47804&url=61499) [Membership](https://www.elegantthemes.com/affiliates/idevaffiliate.php?id=47804&url=61499) and Download Divi [Theme.](https://www.elegantthemes.com/affiliates/idevaffiliate.php?id=47804&url=61499)

 $\rightarrow$  This Divi Layouts is fully compatible with Divi v4+, just make sure that you've installed the latest version of Divi theme. Some features may not work correctly if the Divi theme version is less than  $v4.3.2$ .

#### **Files With Product:**

→ After you have Un-zip the file you will see all styles library json ie for example **" All\_Styles\_Library "** will include all styles JSON in one file that you can import in **' Divi Library '** . We have also provided **' Individual Style Library JSON '** files in sub folder to import it individually.

→ **' Supplementary Zip '** will include supporting document like **[' Installation Guide Files ' ]**

# **Steps:**

- 1. Make sure you have the latest " **Divi Theme installed** " and activated
- **2.** Import product ' **Library Layout (.json) File** ' under ' **Divi -> Divi Library -> Click Import & Export**

Use **" All\_Styles\_Library\_Json "** if you want to import all styles in one shot under **' Divi Library '** else use individual style Json files .

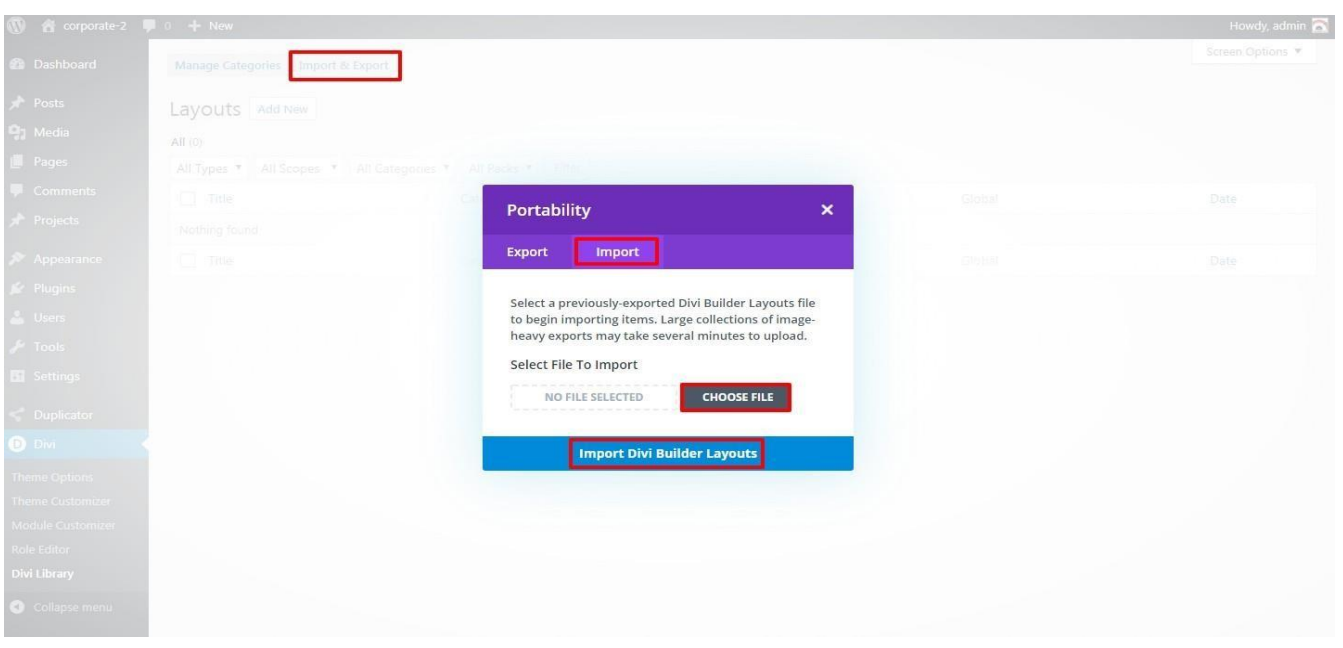

3.After importing JSON files ' **Go To – > Divi Library** ' and you will see layout you imported like below:

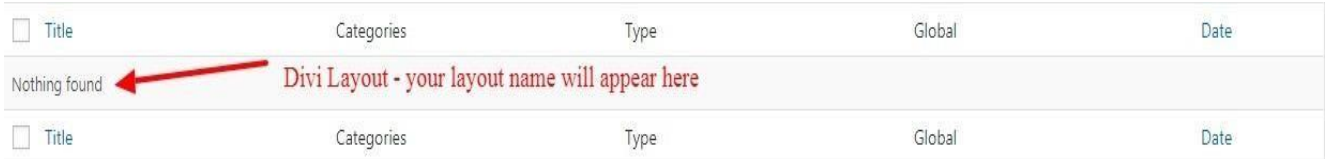

- 4. Go to Pages  $\rightarrow$  Add New and give your page a title
	- → Click on Use **' The Divi Builder '**

→ Click on ' **+** ' Icon -> Go To " **Your Saved Layouts** "

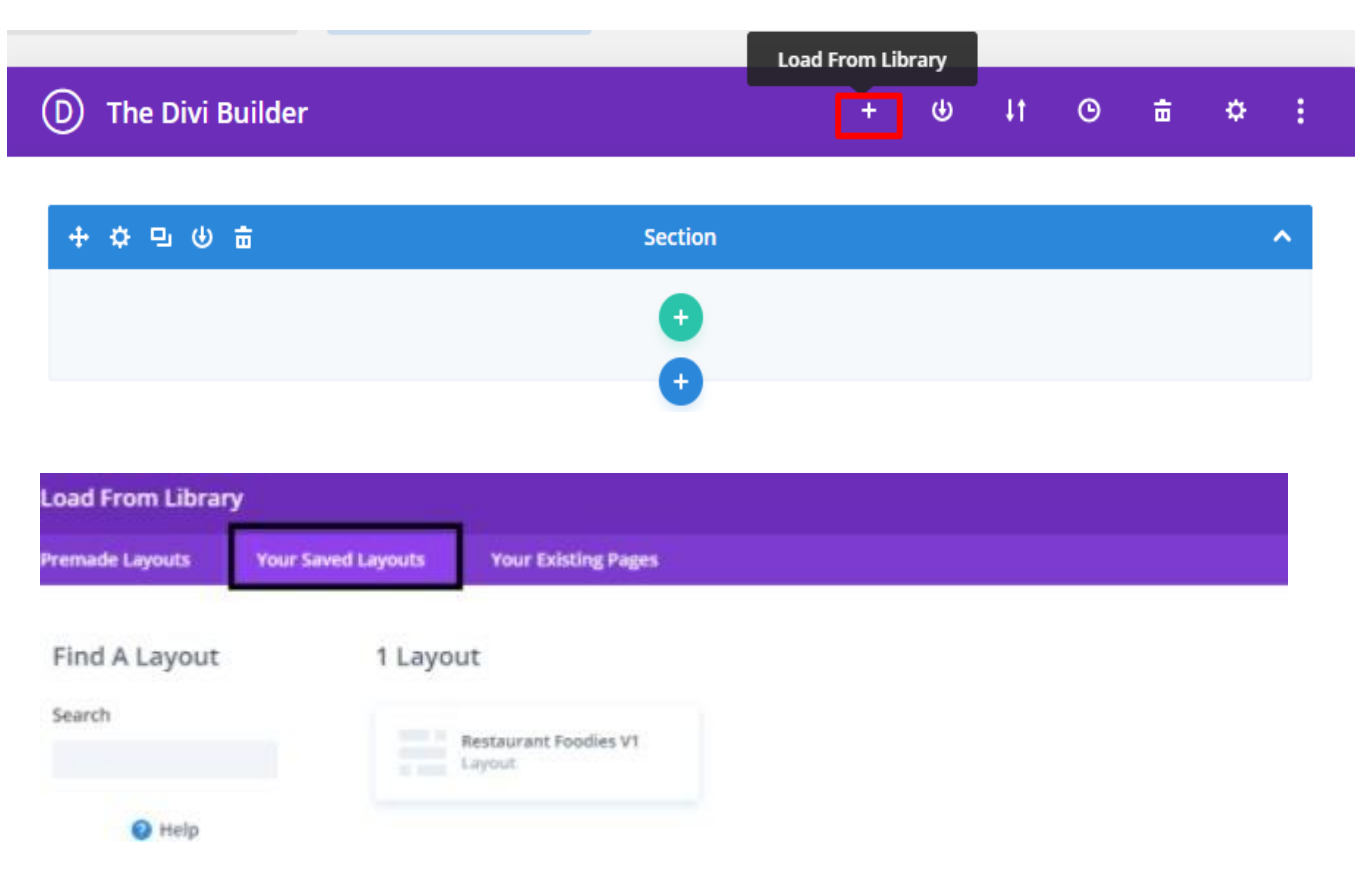

Select one that you want to load on your page and import.

- 5. After selecting the layout ' **Publish Page** ' and see at the front end.
- 6. Wait until the layout is imported (it can take up to several minutes) Don't forget to publish/save your page.
- 7.All icons and images will be automatically imported with the .json file
- 8. If you have purchased any blog layout like for example **' Blogging Blog Layout Bundle '** it does not contain any demo blog posts. Please use your own blog posts ! Or you need apply **' Optional Step '** to load **' Dummy Posts '**

Skip the step if not required .

# **Optional Step:**

#### **Note:**

One who have purchased the **' Product '** from **'Elegant [Themes'](https://www.elegantthemes.com/affiliates/idevaffiliate.php?id=47804&url=61499)** might not have ' XML ' files in the Zip and need to use their own **' Demo Blog Posts '** .

If you are importing **' Blog Layout Version '** on the fresh divi installation you might need import **' Post / Media XML '** ie you need import / load **' Dummy Blog Posts '** on your website. You can find **' XML '**under **' Supplementary Zip '.**

For **' XML'** files you need to import it under **Tools -> Import -> WordPress Import.** You can **' skip this step '** if your site already have **' Posts '** added or loaded in WordPress Admin under **"All Posts" .**

# **Tutorial:**

<https://www.elegantthemes.com/documentation/divi/library-import/>

# **CSS Code:**

The code or text module with CSS code is used in the layout and you will find all ' **CSS** ' code in this module only.

# **Products' Images :**

For the best experience, I recommend using product images with transparent background in PNG format.